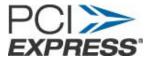

# PCI Express 3.0 Signal Quality testing for Systems using Tektronix MSO/DPO/DSA70K (12.5Ghz or Higher) Series Real Time Oscilloscopes

Version 0.9

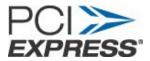

# Index

|                                                                                                    | Overview<br>Hardware Requirements<br>Oscilloscope:                                                                                                    | 5                                                  |
|----------------------------------------------------------------------------------------------------|----------------------------------------------------------------------------------------------------|----------------------------------------------------|
| 2.2                                                                                                    | Permination Load:                                                                                                    | 5                                                  |
| 2.3                                                                                                    | Adapters:                                                                                                    | 6                                                  |
| 2.4                                                                                                    | SMA TekConnects:                                                                                                    | 6                                                  |
| 2.5                                                                                                    | Revision 3.0 Compliance Load Board (CLB):                                                                                                    | 7                                                  |
| 2.6                                                                                                    | Test PC Computer:                                                                                                    | 11                                                 |
| <ol> <li>4.</li> <li>5.</li> <li>6.</li> <li>7.</li> <li>8.</li> <li>9.</li> <li>10.</li> <li>11.</li> <li>12.</li> </ol> | SIGTEST Software Tool Requirement<br>Test Setup<br>Scope Configuration Gen 1<br>Scope Configuration Gen 2<br>Scope Configuration Gen 3<br>Using SigTest for Gen 1<br>Using SigTest for Gen 2<br>Using SigTest for Gen 3<br>Gen3 Preset Test<br>Appendix A: Scope/Probe/Cable Calibration<br>1 Signal Path Compensation: | 13<br>16<br>22<br>25<br>29<br>31<br>33<br>35<br>37 |
| 12.                                                                                                    | 2 Cable De-skew:                                                                                                    | 39                                                 |
|                                                                                                    | Appendix B: Abbreviations<br>Appendix C: List of Figures                                                                                                    |                                                    |

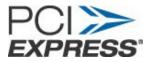

# **Revision History**

| Version | Date      | Summary of Change(s) | Contributors                                     |
|---------|-----------|----------------------|--------------------------------------------------|
| 0.9     | 5/30/2012 | Initial Draft        | Sarah Boen, Steve Bright,<br>Kalev Sepp, Jit Lim |
|         |           |                      |                                                  |
|         |           |                      |                                                  |
|         |           |                      |                                                  |

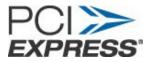

### 1. Overview

This document contains the procedure for testing Generation-3 PCI Express Systems that support 8.0 GT/s using Tektronix MSO/DSA/DPO70K(12.5Ghz or higher) real time oscilloscopes.

This document provides the details on

- 1. Using revision 3.0 Compliance Load Board (CLB) test fixture to gather System waveforms for the data lanes at 2.5 GT/s, 5.0 GT/s, and 8 GT/s.
- 2. Analyzing the data to test the add-in-card against the 3.0 PCI-SIG Card Electromechanical (CEM) specification electrical requirements using SIGTEST.

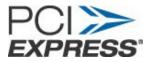

### 2. Hardware Requirements

#### 2.1 Oscilloscope:

This document is developed using Tektronix digital storage oscilloscopes, Model# MSO/DSA/DPO70K (12.5GHz or higher)/ and 50GS/s sample rate.

Probes/Cables:

**One pair of matched SMA cables:** Matched 50 Ohm Coaxial SMA cables (Tek P/N 174-4944-xx) with (2) right angle SMA to SMP adapter (Part Number: 71L-19K2-32K1-00101D from Rosenberger).

One pair of SMP to SMP Cables for toggling through the compliance patterns.

Note: If using the AFG3K for DUT toggle use SMP to SMP right angle adapters (Part Number: 71L-19K2-32K1-00101D from Rosenberger) and SMA to BNC Cables.

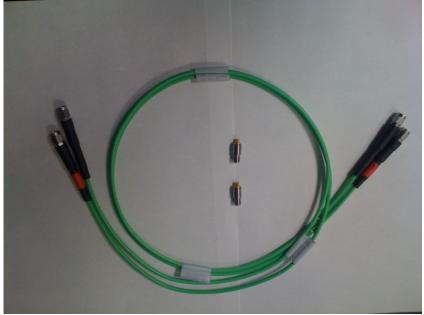

Figure 1. Matched pair SMA cable and SMP to SMA Adapters.

#### 2.2 Termination Load:

SMP, Female, Straight, 50 Ohms (Part Number: MMTL4991 from Fairview Microwave Inc)

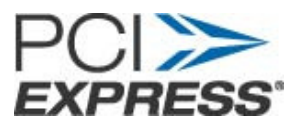

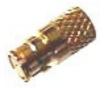

Figure 2. 50 Ohm Termination Load

When data signal lanes are terminated using 50 Ohm loads, it drives the particular lane into compliance mode.

Note: All lanes except the lane under test must be terminated with 50 Ohm terminations for all testing described in this document.

#### 2.3 Adapters:

2 SMA (Male) - SMA (Male) Adapters, 2 SMA (Female)-SMP (Male) Adapters, SMA Power splitter and BNC-SMA Adapter for cable de-skewing.

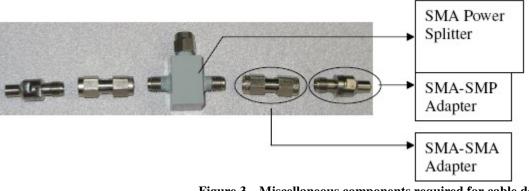

Figure 3. Miscellaneous components required for cable deskew etc

#### 2.4 SMA TekConnects:

4 TCA-SMA Adapters or 4 TCA-292MM Adapters to connect SMA end of cables to the scope.

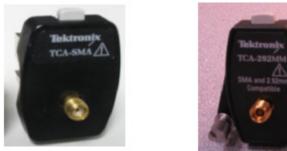

Figure 4. TCA-SMA Adapter and TCA-292MM Adapter

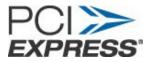

#### 2.5 Revision 3.0 Compliance Load Board (CLB):

Compliance fixtures can be ordered from PCISIG at: <u>http://www.pcisig.com/specifications/order\_form</u>

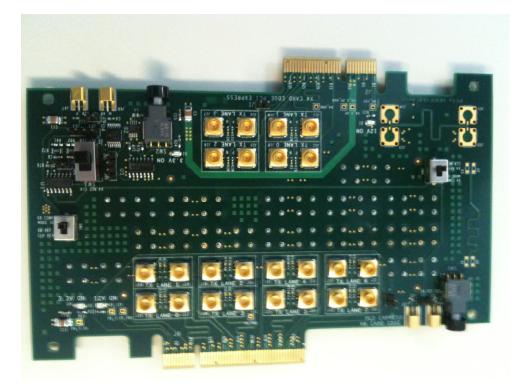

Figure 5. Gen-3 PCIE CLB x4x8

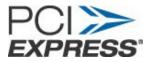

DATA from Tx Lane 0

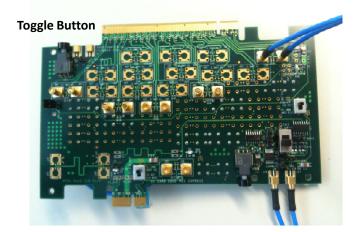

SMP cables for RefClk

Figure 6. Gen-3 PCIE CLB x1x16

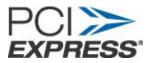

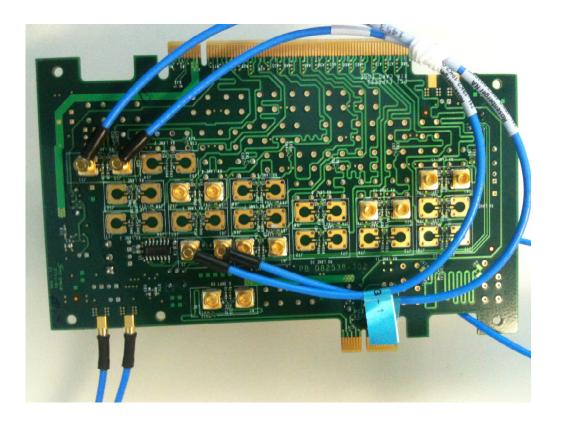

Figure 7. Gen-3 PCIE CLB x1x16 with Toggle connections

#### NOTE:

For toggling through the different compliance patterns and presets, the CLK switch must be set to "COMP MODE SEL".

When making the measurements, the CLK switch must be set to "REF CLK MEAS".

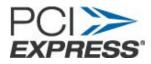

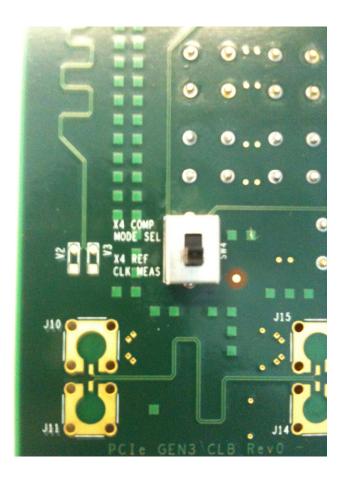

Figure 8. Switch to select Compliance Toggle or Measurement

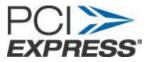

#### 2.6 Test PC Computer:

1.5 GHz or faster processor with 1GB or more memory, loaded with Microsoft Windows XP Professional operating system or later.

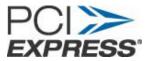

# 3. SIGTEST Software Tool Requirement

SIGTEST post processing analysis tool available to Serial Enabling Group (SEG) members can be downloaded from <u>www.pcisig.org</u>

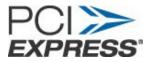

## 4. Test Setup

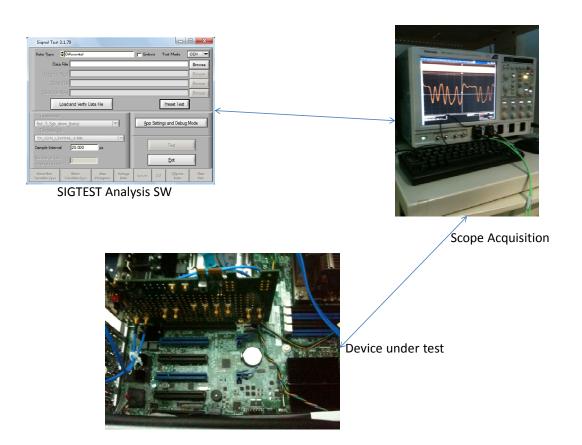

Figure 9. Connection Example

Note: Post-processing tool Sigtest can also be run on the scope.

| Default       | 2.5GT/s Compliance Pattern |
|---------------|----------------------------|
| First Toggle  | 5GT/s (-3.5dB) mode        |
| Second Toggle | 5GT/s (-6dB) mode          |
| Third Toggle  | 8GT/s (Preset 1) mode      |

The procedure described in this document assumes the following toggle order:

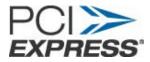

| Fourth Toggle   | 8GT/s(Preset 2) mode  |
|-----------------|-----------------------|
| Fifth Toggle    | 8GT/s(Preset 3) mode  |
| Sixth Toggle    | 8GT/s(Preset 4) mode  |
| Seventh Toggle  | 8GT/s(Preset 5) mode  |
| Eighth Toggle   | 8GT/s(Preset 6) mode  |
| Ninth Toggle    | 8GT/s(Preset 7) mode  |
| Tenth Toggle    | 8GT/s(Preset 8) mode  |
| Eleventh Toggle | 8GT/s(Preset 9) mode  |
| Twelfth Toggle  | 8GT/s(Preset 10) mode |

If this is not the toggle order for the System under test, then the procedure should be modified accordingly.

- 1. Perform scope calibration and cable de-skew as described in Appendix A.
- 2. Connect the SMA ends of the DATA cables to channels 1 and 2. These channels will be used for capturing signaling from a data lane.
- 3. Connect the SMA ends of the CLK cables to channels 3 and 4. These channels will be used for capturing RefClk from the System.
- 4. Make the SMA connections tight using a torque-wrench. (7-10 in lbs)

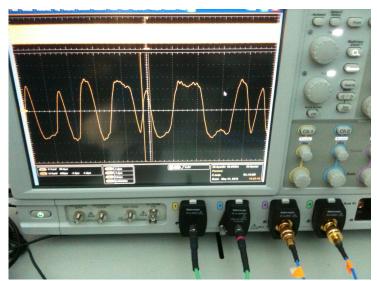

Figure 10. Host Setup Page 14 of 43

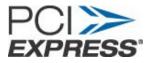

- 5. Connect the SMP to SMP cable from RX Lane 0 to J85 and J5 on the CLB in order to use the 100MHz clock on the CLB to toggle the DUT. Make sure that the switch is turned to "COMP MODE SEL" and not "REF CLK MEAS".
- 6. Insert CLB into the PCI Express connector on the System.
- 7. Make sure that all the TX data lanes on CLB except the lane being tested are terminated with 50 Ohm terminations.
- 8. Insert the SMP ends of cables from Ch1 and Ch2 into the data TX lane zero pair on the CLB. Insert the SMP ends of cables from Ch3 and Ch4 into the RefClk pair on the CLB. Please make sure that the SMP ends of the cables are fully inserted into the SMP connectors on the fixture.
- 9. Turn on the System power.

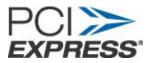

#### 5. Scope Configuration Gen 1

- 1. Click on the channel buttons Ch1 and Ch2 (Shown in Figure 16 and Figure 17). Turn off Ch1 and Ch2.
- 2. Press the Run/Stop button on the front panel of the scope
- 3. Under the Trigger section on the front panel of the scope select the Edge Button and select the Trigger source as Ch1
- 4. For best accuracy, the amplitude of DATA and CLK should be adjusted so that both waveforms are around full scale. This takes advantage of full range of A/D converters in the oscilloscope. If the amplitude is greater than 10 divisions, clipping will occur and measurement results will not be valid.

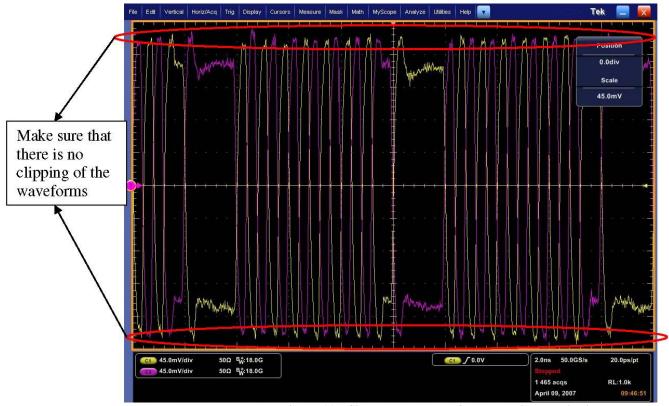

Figure 11. Single Ended Data full scale without clipping

Adjust the scale for DATA and CLK (Using the Vert->Vertical Setup menu option) so that the waveforms come as close as possible to the top and bottom edges of the display without leaving the display. Also make sure that position, offset is set to zero for both channels.

**Note**: The Vert->Vertical Setup menu option allows finer adjustments than the vertical scale knobs and must be used for optimal adjustments.

5. Set function Math1= Ch1-Ch2

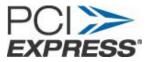

6. Set function Math2= Ch3-Ch4

| 3°             | Math Setup | o - Math 1                                                          |                   |                |                   | <b>X</b>        |
|----------------|------------|---------------------------------------------------------------------|-------------------|----------------|-------------------|-----------------|
| Math1          | Math 1 =   | Ch3-Ch4                                                             |                   | Editor         | Clear Apply       | $\nabla \Delta$ |
| Math2          | Display    | Vertical Control                                                    | Predefined Functi | ons            | Spectral          |                 |
| Math3<br>Math4 | 01         | Math1 Position Label<br>0.0div a Source<br>Scale Units<br>100mV b V | Ch1-Ch2 Ch3-Ch4   | Spectral Mag   | Analysis<br>Basic |                 |
|                | Avgs       | Digital properties                                                  | Ch1*Ch2 Ch3*Ch4   | Spectral Phase | Advanced          |                 |

Figure 12. Math Function set-up to get differential signal (MSO/DSA72004 Scope)

7. Make sure that the position is zero for Math1 function.

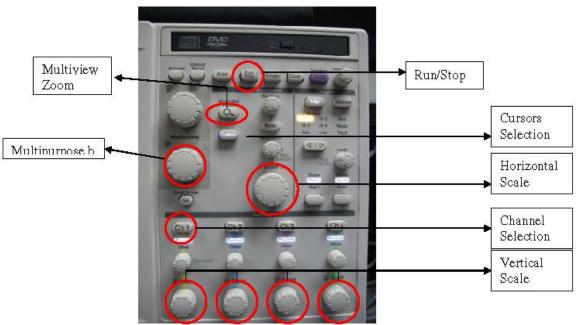

Figure 13. MSO/DSA72004 Scope Front Panel

- 8. Make sure that only Math1 waveform is visible on scope screen and that all the channels are turned off.
- 9. Stop the acquisition using the "Run/Stop" button on the front panel.
- 10. Make sure that the pattern on the scope is Compliance pattern as specified by PCIE Base Specification 3.0. By default the compliance pattern is sent at 2.5GT/s. Use the cursors button (Shown in Figure 16 and Figure 17) to place cursors on a pair of adjacent crossover locations that are closest together to make sure that the unit-interval (UI) is around 400ps (for 2.5 GT/s).

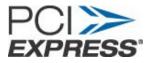

Tek Edit Vertical Trig Display . Curst X Pos -6.4ns Cure2 X Pos -6.0ns Cursor-1 Cursor-2 @m 85.4mV 2.0ns 0.0V 2.0ns 50.0GS/s 20.0ps/pt -6.4n 5 313 acqs RL:1.0k 400.0ps April 09, 2007

**Note:** If the UI is not around 400ps then click Run/Stop button to start the acquisition and press the toggle button on CLB till the UI is around 400ps.

Figure 14. CMM at 2.5GT/s

11. Start the acquisition using the "Run/Stop" button on the front panel.

- Measurements at 2.5GT/s:
  - i. For MSO/DPO/DSA72004 scope, adjust time base (Horizontal Scale) so that Sampling Rate is 25GS/s which is equivalent to 40ps sampling interval.

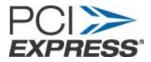

Select the Menu "Horz/Acq->Horizontal/Acquisition Setup" from main menu.

Set the "Record Length" to 20 Million points.

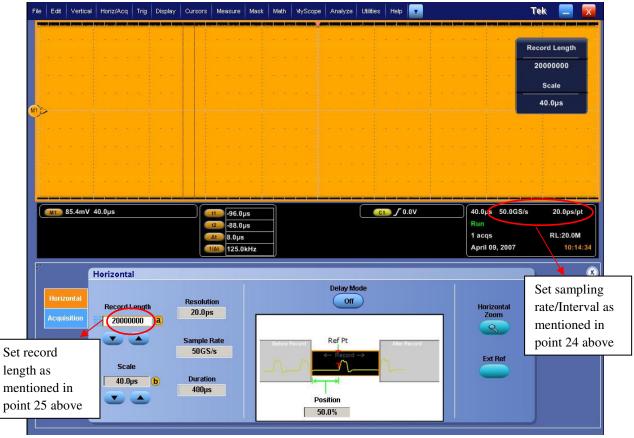

Figure 15. Scope settings for waveform capture

12. Click the Multiview Zoom button on scope front panel, use Multipurpose b knob (Refer Figure 16 and Figure 17) to increase the Zoom factor to a value where you can see the zoomed waveform clearly. Refer to Figure 21.

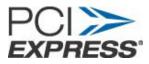

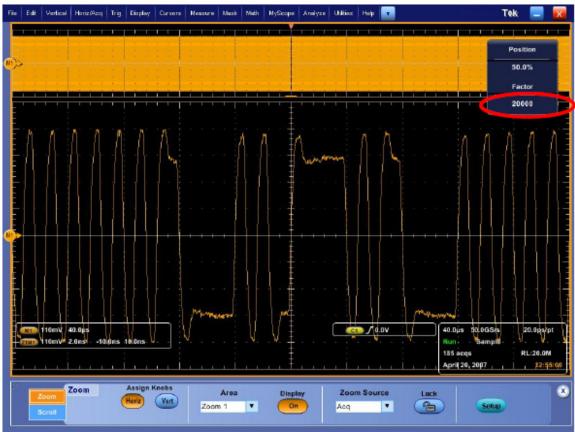

Figure 16. Adjust the zoom factor

- 13. Set the CLB CLK switch to "REF CLK MEAS".
- 14. Wait till scope updates the display.
- 15. Stop the acquisition using the "Run/Stop" button on the front panel.
- 16. From Menu select, File->Save As-> Waveform.

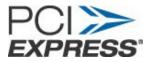

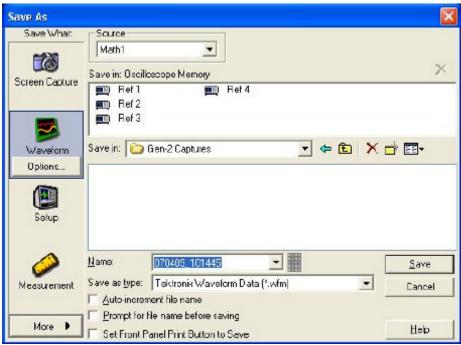

Figure 17. Saving Data waveform

- 17. Select source as "Math1".
- 18. Select file storage path in "Save in" option.
- 19. Write name of the file to be saved in "Name".
- 20. Save the waveform file as .wfm.
- 21. Save "Math2" as the CLK measurement.
- 22. Move the SMP cable pair ends to next lanes to be tested.

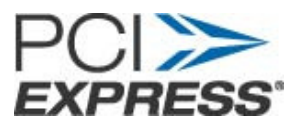

### 6. Scope Configuration Gen 2

- 1. After all the waveforms have been captured at Gen-1 speed, press the compliance mode toggle button on CLB to change the compliance mode to Gen-2 /-3.5db.
- 2. Click on Run/Stop button to stop the acquisition.
- Use the cursors button (Shown in Figure 16 and Figure 17) to place cursors on a pair of adjacent crossover locations that are closest together to make sure that the unit-interval (UI) is around 200ps (for 5 GT/s).
   Note: If the UI is not around 200ps then press the toggle button on CLB till the UI is around 200ps. Refer Figure 23.
- 4. Select Ch1 and Ch2.
- 5. Click on Run/Stop button to start the acquisition.
- 6. Adjust the scale for all channels (Using the Vert->Vertical Setup menu option) so that the waveforms come as close as possible to the top and bottom edges of the display without leaving the display. Make sure that the scale for Ch1 and Ch2, then Ch3 and 4 are adjusted to the same value and position.
- 7. Deselect all channels and make sure that only Math1 is visible on scope screen.
- 8. Select the Menu "Horz/Acq->Horizontal/Acquisition Setup" from main menu and set the "Record Length" to 10 Million points.

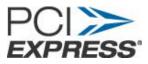

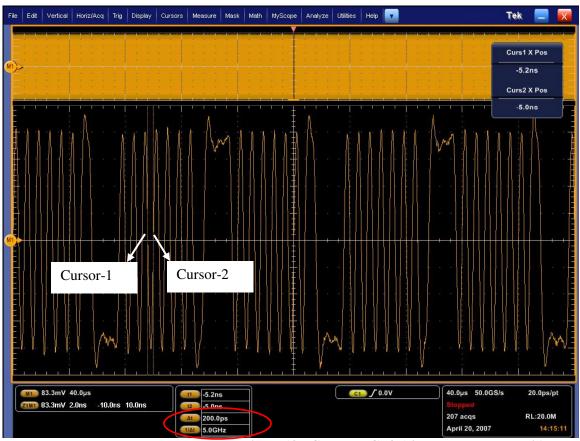

Figure 18. CMM at 5GT/s (-3.5dB TX De-emphasis)

- 9. Set the CLB CLK switch to "REF CLK MEAS".
- 10. Wait till scope updates the display.
- 11. Stop the acquisition using the "Run/Stop" button on the front panel.
- 12. From Menu select, File->Save As-> Waveform.

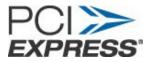

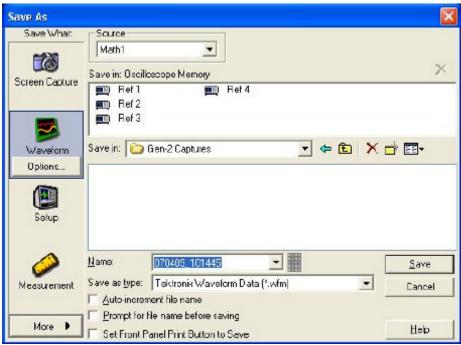

Figure 19. Saving Data waveform

- 13. Select source as "Math1".
- 14. Select file storage path in "Save in" option.
- 15. Write name of the file to be saved in "Name".
- 16. Save the waveform file as .wfm.
- 17. Save "Math2" as the CLK measurement.
- 18. Move the SMP cable pair ends to next lanes to be tested.

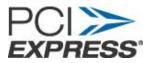

#### 7. Scope Configuration Gen 3

- 1. After all the waveforms have been captured at Gen-1 and Gen-2 speeds, press the compliance mode toggle button on CLB to change the compliance mode to: Gen-3.
- 2. Click on the channel buttons Ch1 and Ch2.
- 3. Under the Trigger section on the front panel of the scope select the Edge Button and select the Trigger source as Ch1.
- 4. For best accuracy, the amplitudes all channels should be adjusted so that all waveforms are around full scale. This takes advantage of full range of A/D converters in the oscilloscope. If the amplitude is greater than 10 divisions, clipping will occur and measurement results will not be valid.
  - NOTE: When changing presets at 8GT/s the waveform amplitude will change. Make sure to check for clipping between the DUT toggle states. It is also recommended to check for clipping around the 64 1s and 64 0s that are in the compliance pattern at 8GT/s.
  - In order to see the 64 1s and 0s pattern set up a width trigger on the scope as shown below.

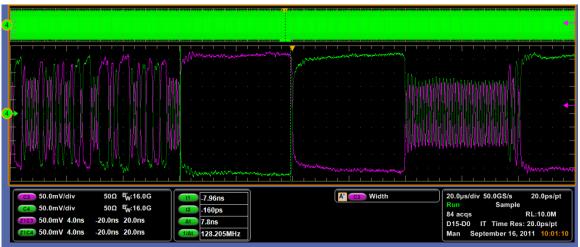

Figure 20. Single Ended Data scale adjusted to full scale without any clipping Gen 3

**Note**: The Vert->Vertical Setup menu option allows finer adjustments than the vertical scale knobs and must be used for optimal adjustments.

- 5. Click on, Math-> Math Setup
- 6. Set function Math1 = Ch1-Ch2
- 7. Set function Math2 = Ch3-Ch4
- 8. Make sure that the position is zero for Math1.

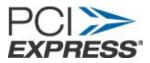

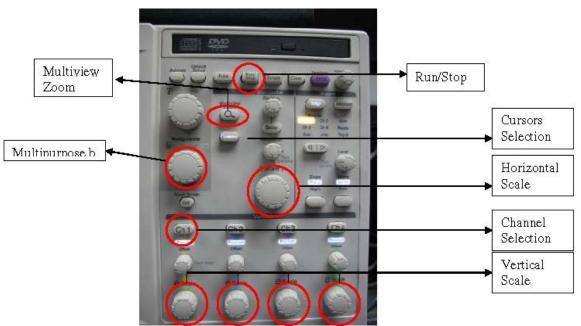

Figure 21. MSO/DSA72004 Scope Front Panel

- 9. Make sure that only Math1 waveform is visible on scope screen and that all the channels are turned off.
- 10. Start the acquisition using the "Run/Stop" button on the front panel.
- 11. Select the Menu "Horz/Acq->Horizontal/Acquisition Setup" from main menu
- 12. For Gen-3 10GT/s captures, set the "Record Length" to 10 Million points.
- 13. Click the Multiview Zoom button on scope front panel, use Multipurpose b knob to increase the Zoom factor to a value where you can see the zoomed waveform clearly.
- 14. Place cursors on a pair of adjacent crossover locations that are closest together to make sure that the unit-interval (UI) is around 125ps (for 8 GT/s).
  Note: If the UI is not around 125ps then click Run/Stop button to start the acquisition and press the toggle button on CLB till the UI is around 125ps.

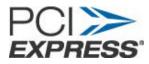

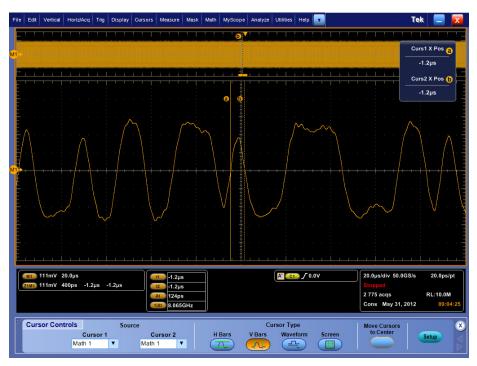

Figure 22. Gen3 Screen Capture

- 15. Set the CLB CLK switch to "REF CLK MEAS".
- 16. Stop the acquisition using the "Run/Stop" button on the front panel.
- 17. From Menu select, File->Save As-> Waveform.

| ave As         |                 |                         |           |              |
|----------------|-----------------|-------------------------|-----------|--------------|
| Save What:     | Source          |                         |           |              |
| -              | Math1           | <b>•</b>                |           |              |
|                | Save in: Oscilk | cecope Memory           |           | >            |
| Screen Capture | 🛄 Ref 1         | 🛄 Ref4                  |           |              |
|                | 📺 Ref 2         |                         |           |              |
| -              | 🛄 Ref3          |                         |           |              |
| Waveform       | Save in:        | Gen-2 Captures          | -         | 🗈 🗙 📩 🔤 -    |
| Options        | ave in 10       | ueinz capiales          |           |              |
| opions         |                 |                         |           |              |
|                |                 |                         |           |              |
| Setup          |                 |                         |           |              |
| o o op         |                 |                         |           |              |
| ~              |                 |                         | 0000      |              |
| $\bigcirc$     | <u>N</u> ame:   | 070409_101445           | -         | <u>S</u> ave |
| Measurement    | Save as type:   | Tektronix Waveform Da   | ta (*.wfm | Cancel       |
|                | E Auto-increm   | nent file name          |           |              |
| More 🕨         | Prompt for I    | file name before saving |           |              |
|                |                 |                         |           | Heip         |

Figure 23. Saving Data waveform

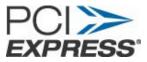

- 18. Select source as "Math1".
- 19. Select file storage path in "Save in" option.
- 20. Write name of the file to be saved in "Name".
- 21. Save the waveform file as .wfm.
- 22. Save "Math2" as the CLK measurement.
- 23. Move the SMP cable pair ends to next lanes to be tested.
- 24. Click on Run/Stop button to start the acquisition.
- 25. Push the toggle switch to test other Gen3 presets or move the SMP cable pair ends to next lanes to be tested.

#### NOTE:

The June 4, 2012 guidance is to test Jiiter for Presets 0, 7, and 8.

x1 Cards – Lane 0

x4 Cards – Lanes 0/4

x8 Cards - Lanes 0/4/7

x16 Cards – Lanes 0/4/7/11/15

The June 4, 2012 guidance is to test all **Presets** only for Lane 0.

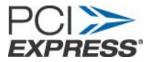

### 8. Using SigTest for Gen 1

- 1. Open the SIGTEST application (Version 3.1.70)
- 2. Select "Dual Port Differential" as data type
- 3. Use the browse button to open the saved 2.5GT/s "\*.wfm" differential Data and Clock files.
- 4. Click on "Load and Verify Data Files" Note: When .wfm files are selected the tool automatically updates the sample interval. For all other text based formats like .csv, .txt please enter the sample interval before clicking "Verify Valid Data File"

| Signal Test 3.1.70                                                                                                    |                |
|----------------------------------------------------------------------------------------------------|----------------|
| Data Type Dual Port Differential Embed Test Mode                                                                                                    | CEM 🔽          |
| Data File Admin\Desktop\MOI Data\TID3HOST_2_5G_Lane0_Preset7.wfm                                                                                                    | Browse         |
| Data File Neg                                                                                                    | Browse         |
| Clock File in\Desktop\MOI Data\TID3HOST_clk_2_5G_Lane0_Preset7.wfm                                                                                                    | Browse         |
| Clock File Neg                                                                                                    | Browse         |
| Load and Verify Data Files Preset Test                                                                                                    |                |
| Technology       pcie_cem_sys_1_1       Template File                                                                                                    | Node           |
| TX_SYS_CON       Sample Interval       20.000       ps                                                                                                    | ]              |
| Intervals In File                                                                                                    |                |
| Worst Non         Worst         Jitter         Voltage         Results         PDF         QSpace           Transition Eyes         Transition Eyes         Histogram         Data         Results         PDF         Data | Filter<br>Plot |

Figure 24. SIGTEST main window

- 5. Under the "Technology" drop-down select "pcie\_cem\_sys\_1\_1" and under the "Template File" drop-down select "TX\_SYS\_CON".
- 6. Click on "Test".
- 7. Window showing test results will pop-up.
- 8. Repeat above steps for all the 2.5GT/s data files captured.

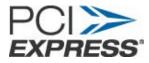

| 🐱 Full Test Results                                                                                                    |                                                                                                    | X                                      |  |  |  |
|----------------------------------------------------------------------------------------------------|----------------------------------------------------------------------------------------------------|----------------------------------------|--|--|--|
| Sigtest Full Test Result Pass!                                                                                                    |                                                                                                    |                                        |  |  |  |
| Worst Total Eye Violations                                                                                                    | Number Passing Eyes           [4995]                                                                                                    | Number Failing Eves                    |  |  |  |
| Data Rate (GB/s) 2.50006                                                                                                    | Min Time Between Crossovers (ps) 393.87097                                                                                                    |                                        |  |  |  |
| Mean Unit Interval (ps)           [399.9903870                                                                                                    | 393.99                                                                                                    | Min Unit Interval (ps)<br>399.99       |  |  |  |
| JITTER STATS                                                                                                    | <u>RMS Jitter (Per Edge) (ps)</u>                                                                                                    | 3.23382                                |  |  |  |
| ▲ TJ @ E-12<br>↓ 00000 ↓ ↓ ↓ ↓ ↓ ↓ ↓ ↓ ↓ ↓ ↓ ↓ ↓ ↓ ↓ ↓                                                                                                    | Di.dd<br>0.00000                                                                                                    | RJ (RMS)<br>0.00000                    |  |  |  |
| Mean Median Peak Jitter (ps) 10.86535                                                                                                    | Max Median Peak Jitter (ps)<br>16.32643                                                                                                    | Min Median Peak Jitter (ps)<br>7.81272 |  |  |  |
| O Mean Peak to Peak Jitter (ps)<br>[17.96931                                                                                                    | Max Peak to Peak Jitter (ps)           25.78264                                                                                                    | Min Peak to Peak Jitter (ps) 13.50620  |  |  |  |
| TRANSITION EYE STAT                                                                                                    | And the second second s | ITION EYE STATS                        |  |  |  |
| Min Voltage         Max 1           Image         Image         Image           Image         Image         Image           Image | Voltage         Min Voltage           00         -0.47600                                                                                                    | Max Voltage<br>0.47000                 |  |  |  |
| Min Top Margin         Min E           0         0.12508         0         -0.13*                                                                                                    | Bottom Margin         Min Top Margin           06         0.10000                                                                                                    | Min Bottom Margin                      |  |  |  |
| Vorst Number Violation                                                                                                    | View HTML Report                                                                                                    | <u> Vorst Number Violation</u>         |  |  |  |

Figure 25. Results window

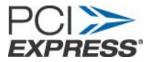

#### 9. Using SigTest for Gen 2

- 1. Open the SIGTEST application (Version 3.1.70)
- 2. Select "Dual Port Differential" as data type
- 3. Use the browse button to open the saved 5GT/s "\*.wfm" differential Data and Clock files.
- 4. Click on "Load and Verify Data Files"

**Note:** When .wfm files are selected the tool automatically updates the sample interval. For all other text based formats like .csv, .txt please enter the sample interval before clicking "Verify Valid Data File"

| Signal Test 3.1.70                                                                                                    |                                        |
|----------------------------------------------------------------------------------------------------|----------------------------------------|
| Data Type                                                                                                    | Embed Test Mode CEM 🔽                  |
| Data File JAdmin\Desktop\MOI Data\TID                                                                                                   | 3HOST_5G_Lane0_Preset7.wfm Browse      |
| Data File Neg                                                                                                    | Browse                                 |
| Clock File Jmin\Desktop\MOI Data\TID3HO                                                                                                 | ST_clk_5G_Lane0_Preset7.wfm Browse     |
| Clock File Neg                                                                                                    | Browse                                 |
| Load and Verify Data Files                                                                                                    | Preset Test                            |
| Technology<br>pcie_2_0_sys<br>Template File                                                                                             | App Settings and Debug Mode            |
| DUAL_PORT_SYS_CON_250     ▼       Sample Interval     20.000     ps       Number of Unit<br>Intervals In File     100000                | <u>I</u> est<br>Exit                   |
| Worst Non         Worst         Jitter         Voltage           Transition Eyes         Transition Eyes         Histogram         Data | Results PDF QSpace Filter<br>Data Plot |

Figure 26. SIGTEST main window

- 5. Under the "Technology" drop-down select "pcie\_2\_0\_sys"
- 6. Under the "Template File" drop-down select:
  - "DUAL\_PORT\_SYS\_CON\_250"
- 7. Click on "Test"
- 8. Window showing test results will pop-up.
- 9. Repeat above steps for all the data files captured.

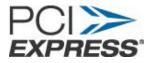

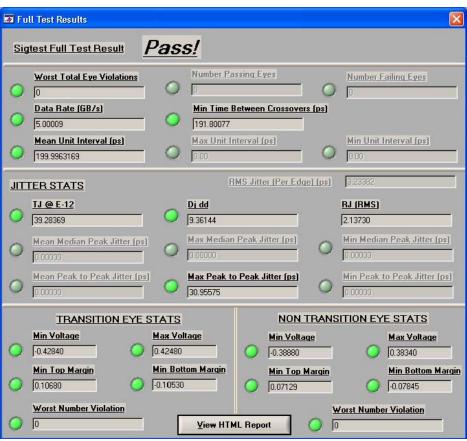

Figure 27. SIGTEST Jitter Results

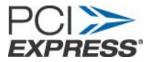

#### 10. Using SigTest for Gen 3

- 1. Open the SIGTEST application (Version 3.1.70 or later) installed on Computer or Scope.
- 2. Select "Dual Port Differential" as Data Type.
- 3. Select the "Embed" checkbox since SigTest will Embed the Compliance Channel
- 4. Use the browse button to open both the Data and Clock files.
- 5. Click on "Load and Verify Data File"

**Note:** When .wfm files are selected the tool automatically updates the sample interval. For all other text based formats like .csv, .txt please enter the sample interval before clicking "Verify Valid Data File"

| Signal Test 3.1.70                                           |            |
|--------------------------------------------------------------|------------|
| Data Type Dual Port Differential Finded Test Mode            | e CEM 🔻    |
| Data File J_Admin\Desktop\MOI Data\TID3HOST_8G_Lane0_Preset7 | wfm Browse |
| Data File Neg                                                | Browse     |
| Clock File :\Users\Tek_Local_Admin\Desktop\MOIData\TID3HOST_ | CLK Browse |
| Clock File Neg                                               | Browse     |
| Load and Verify Data Files                                   | est        |
| Technology                                                   |            |
| PCIE_3_0_SYS   App Settings and De                           | bug Mode   |
| Template File                                                |            |
| PCIE_3_8GB_TEST_DUAL_PORT_MULTI_C                            |            |
| PCIE_3_8GB_DUAL_PORT_MULTI_CTLE_DFE                          | _          |
| PCIE_3_8GB_DUAL_PORT_MULTI_CTLE_DFE_EMBED01                  |            |
| PCIE_3_8GB_DUAL_PORT_MULTI_CTLE_NoDFE                        |            |
| PCIE_3_8GB_DUAL_PORT_MULTI_CTLE_NODFE_EMBED01                |            |
|                                                              |            |
| ✓ PCIE_3_8GB_TEST_DUAL_PORT_MULTI_CTLE_DFE_EMBED01           | ace Filter |

Figure 28. SIGTEST main window

- 6. Under the "Technology" drop-down select "PCIE\_3\_0\_SYS"
- 7. Under the "Template File" drop-down select:
  - "PCIE\_3\_8GB\_TEST\_DUAL\_PORT\_MULTI\_CTLE\_DFE\_EMBED01" since SigTest is embedding the Compliance Channel
- 8. Click on "Test"
- 9. Window showing test results will pop-up.
- 10. Repeat above steps for all the required pre-sets and lanes.

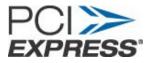

| Full Test Results - TID_8G_Lane0_Preset7.wfm                                                                                | x                                                                                       |
|----------------------------------------------------------------------------------------------------|-----------------------------------------------------------------------------------------|
| Sigtest Full Test Result Pass!                                                                                              | Input CTLE DFE Tap 1 0.9 mV<br>Equalization 5 Tap 2 miV                                 |
| Worst Total Eye Violations         Number Pa           0         0         0           Data Rate (GB/s)         Min Time Pa | ssing Eyes <u>Number Failing Eyes</u>                                                   |
| 7.99944                                                                                                    | iterval (os) Min Unit Interval (os)                                                     |
| JITTER STATS Min Eye Width (ps) 73.77489                                                                                    | RMS Jitter (Per Edge) (ps) 0.0000                                                       |
| TJ @ E-12         Di dd           [45.22511         [38.22456                                                               | 0.49791                                                                                 |
|                                                                                                    | Peak Jitter (ps) O Min Median Peak Jitter (ps)                                          |
| Mean Peak to Peak Jitter (05)         Max Peak to           [1.00000         [45.80849                                      | Deak Jitter (ps)         Min Peak to Peak Jitter (ps)           0.00000         0.00000 |
| COMPOSIT                                                                                                    | EYE STATS                                                                               |
| <b>Eve Height (mV)</b> 102.16013                                                                                            | Location within Eye (UI) 0.48800                                                        |
| TRANSITION EYE STATS                                                                                                    | NON TRANSITION EYE STATS                                                                |
| Min Eye Height (mV) 105.29841                                                                                               | Min Eye Height (mV) 107.39317                                                           |
| Min Voltage         Max Voltage           0         -0.12880         0.12916                                                | Min Voltage         Max Voltage           0         -0.12927         0.12899            |
| Min Top Margin         Min Bottom Margin           0         0.02410         -0.03120                                       | Min Top Margin         Min Bottom Margin           0.02607         0.03132              |
| Worst Number Violation           0         0                                                                                | Morst Number Violation                                                                  |

Figure 29. SIGTEST Jitter Results

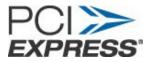

### 11. Gen3 Preset Test

- 1. Run SigTest v3.1.70 or later.
- 2. Select "Data Type: Differential" and "Preset Test".

| Signal Test 3.1.70                                                                                                    | • X            |
|----------------------------------------------------------------------------------------------------|----------------|
| Data Type Differential Embed Test Mode                                                                                                    | CEM 🔽          |
| Data File                                                                                                    | Browse         |
| Data Fie Neg                                                                                                    | Browse         |
| Clock File                                                                                                    | Browse         |
| Clock File Neg                                                                                                    | Browse         |
| Load and Verify Data File Preset Test                                                                                                    | ]              |
| Technology  fbd_3_2gb_dimm_(beta)  Template File  Technology                                                                                                    | Mode           |
| TX_CON_LSWING_3.5db       Sample Interval       25.000       ps                                                                                                    |                |
| Number of Unit<br>Intervals in File                                                                                                    |                |
| Worst Non         Worst         Jitter         Voltage         Results         PDF         QSpace           Transition Eyes         Transition Eyes         Histogram         Data         PDF         Data | Filter<br>Plot |

Figure 30. SIGTEST Preset Menu

- 3. Select "P4" then "Browse" for the corresponding P4 .wfm file, then "Test"
- 4. Repeat for the remaining presets.

Note: All the presets have to be analyzed before the results are valid since there is a dependency on other preset values.

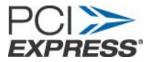

| Data File<br>Data File Neg |         |               |                  |           | Browse  | Test Displa | Zero Based |  |  |
|----------------------------|---------|---------------|------------------|-----------|---------|-------------|------------|--|--|
| Data                       | Vb (mV) | Preshoot (dB) | De-Emphasis (dB) | CP Preset | CP Lane | File        |            |  |  |
| P4                         | 0.00    | 0.00          | 0.00             | 0         | 0       |             |            |  |  |
| P1                         | 0.00    | 0.00          | 0.00             | 0         | 0       |             |            |  |  |
| PO                         | 0.00    | 0.00          | 0.00             | 0         | 0       |             |            |  |  |
| P9                         | 0.00    | 0.00          | 0.00             | 0         | 0       |             |            |  |  |
| P8                         | 0.00    | 0.00          | 0.00             | 0         | 0       |             |            |  |  |
| P7                         | 0.00    | 0.00          | 0.00             | 0         | 0       | 2           |            |  |  |
| P5                         | 0.00    | 0.00          | 0.00             | 0         | 0       |             |            |  |  |
| P6                         | 0.00    | 0.00          | 0.00             | 0         | 0       |             |            |  |  |
| P3                         | 0.00    | 0.00          | 0.00             | 0         | 0       |             |            |  |  |
| P2                         | 0.00    | 0.00          | 0.00             | 0         | 0       |             |            |  |  |
| P10                        | 0.00    | 0.00          | 0.00             | 0         | 0       |             |            |  |  |

Figure 31. SIGTEST Preset analysis menu

- 5. Ensure that the Preset selection on the left matches the .WFM data on the right.
- 6. The Preset test results are shown below.

| Data  |         | Differential<br>ers\Tek_Local_ | Admin \Desktop \MOIDa | Selea<br>ta\TID_8G_La |         | Test Display Packet Data Reset                                      |
|-------|---------|--------------------------------|-----------------------|-----------------------|---------|---------------------------------------------------------------------|
|       | Vb (mV) | Preshoot (dB)                  | De-Emphasis (dB)      | CP Preset             | CP Lane | File                                                                |
| P4    | 1003.60 | 0.00                           | 0.00                  | 4                     | 0       | c:\Users\Tek_Local_Admin\Desktop\MOI Data\TID_8G_Lane0_Preset4.wfr  |
| P1    | 655.47  | 0.00                           | -3.70                 | 1                     | 0       | c:\Users\Tek_Local_Admin\Desktop\MOI Data\TID_8G_Lane0_Preset1.wfr  |
| PO    | 491.62  | 0.00                           | -6.20                 | 0                     | 0       | c:\Users\Tek_Local_Admin\Desktop\MOI Data\TID_8G_Lane0_Preset0.wfr  |
| P9    | 657.21  | 3.68                           | 0.00                  | 9                     | 0       | c:\Users\Tek_Local_Admin\Desktop\MOI Data\TID_8G_Lane0_Preset9.wfr  |
| P8    | 530.66  | 3.26                           | -3.28                 | 8                     | 0       | c:\Users\Tek_Local_Admin\Desktop\MOI Data\TID_8G_Lane0_Preset8.wfr  |
| P7    | 411.37  | 3.40                           | -5.98                 | 7                     | 0       | c:\Users\Tek_Local_Admin\Desktop\MOI Data\TID_8G_Lane0_Preset7.wfr  |
| P5    | 819.15  | 1.76                           | 0.00                  | 5                     | 0       | c:\Users\Tek_Local_Admin\Desktop\MOI Data\TID_8G_Lane0_Preset5.wfr  |
| P6    | 774.30  | 2.25                           | 0.00                  | 6                     | 0       | c:\Users\Tek_Local_Admin\Desktop\MOI Data\TID_8G_Lane0_Preset6.wfr  |
| P3    | 772.33  | 0.00                           | -2.28                 | 3                     | 0       | c:\Users\Tek_Local_Admin\Desktop\MOI Data\TID_8G_Lane0_Preset3.wfr  |
| P2    | 608.70  | 0.00                           | -4.34                 | 2                     | 0       | c:\Users\Tek_Local_Admin\Desktop\MOI Data\TID_8G_Lane0_Preset2.wfr  |
| P10   | 410.41  | 0.00                           | -7.77                 | 10                    | 0       | c:\Users\Tek_Local_Admin\Desktop\MOI Data\TID_8G_Lane0_Preset10.wfm |
| Statu | s Compu | tation complete, 12            | waveforms processed.  |                       |         |                                                                     |

Figure 32. SIGTEST Preset results

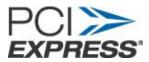

### 12. Appendix A: Scope/Probe/Cable Calibration

Before beginning any test or data acquisition, the oscilloscope must be warmed, calibrated, and cables de-skewed. This section includes the procedure for calibrating the scope and de-skewing the cables.

Calibration can be performed in the following order:

- 1. <u>Signal Path Compensation</u> compensates the signal pathways for gain and offset errors.
- 2. <u>Cable de-skew</u> compensates for timing differences between two cables.

Once these calibrations are performed, they are not permanent. It's recommended the signal path compensation be performed once a week and whenever the ambient temperature of the oscilloscope has changed by more than 5° C, whereas the cable deskews can be performed before starting any measurements using the scope and cables.

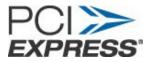

#### 12.1 Signal Path Compensation:

This type of calibration can be done through the scope's utilities menu. Select Utilities->Instrument calibration.

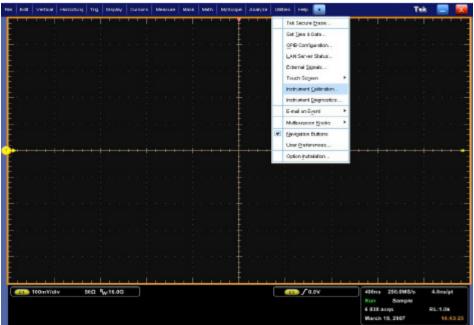

Figure 33. Select Calibration Menu

To perform this operation, all input cables to the scope channels must be disconnected. Ensure the Tektronix TCA-SMA input adapters are installed in channels 1 and 3 and nothing is connected to the scope inputs.

This prevents transient voltages from leaking into the input amplifiers and ADC's that could adversely affect the quality of the calibration routine. Click on the "Calibrate" button. It takes about 10 minutes to get the calibration result. Final status should be "Pass"

| Instructions                                                                                                    | Status<br>Pass |           |  |
|----------------------------------------------------------------------------------------------------|----------------|-----------|--|
| Signal Path Compensation (SPC) corrects for DC inaccuracies caused by<br>temperature variations or by long-term drift. Allow the oscilloscope to warm up 20<br>minutes before running SPC. Run SPC whenever the ambient temperature of the<br>oscilloscope has changed by more than 5°C or once a week if the three most sensitive<br>ranges are used. |                | Calibrate |  |
| SPC will be adversely affected by input signals with AC components. Disconnect any<br>probes or input signals before running SPC. SPC may take over ten minutes to run.                                                                                                    |                |           |  |

Figure 34. Signal Path Compensation

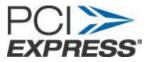

#### 12.2 Cable De-skew:

Use the following procedure to compensate for timing differences between SMA-SMP cables: This procedure is performed on a pair of cables at a time.

- 1. Connect SMA TekConnects to channels 1 and 3 of the scope.
- 2. Click "Default Setup"
- 3. Connect the SMA end of the SMA-SMP cable pair to the channels Ch1 and Ch3 of the scope through SMA TekConnects. Use torque-wrench to tighten the connection. (7-10 in lbs)
- 4. Select the two channels using Ch1 and Ch3 buttons on scope front panel.
- 5. Make sure that channels Ch2 and Ch4 are de-selected.
- 6. Connect the power splitter to the "Fast Edge" output of the scope. Refer to Figure 31.

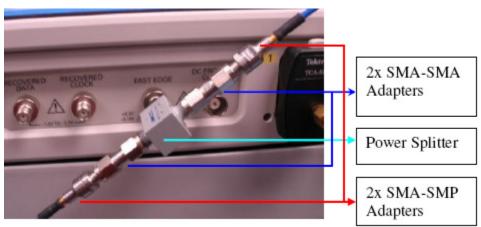

Figure 35. Cable de-skew connections

- 7. Connect two SMA (male)-SMA (Male) adapters to two outputs of the power splitter. Refer to Figure 31.
- 8. Connect SMA (Female)-SMP (Male) adapter to the two SMA adapters. Refer to Figure 31.
- 9. Tighten all the connection joints using torque-wrench. (7-10 in lbs)
- 10. Connect SMP ends of the cables from Ch1 and Ch3 to these adapters.
- 11. Click on scope "Autoset" button on front panel
- 12. Click "Ok" on the confirmation window.
- 13. Adjust the Vertical Scale (Increase it without any clipping) and Position controls for each channel so that the signals overlap and are centered on the display.
- 14. Click Horiz/Acq->Horizontal/Acquisition Setup.
- 15. Click on "Acquisition" tab. Refer to Figure 32.
- 16. Select "Average" acquisition mode.

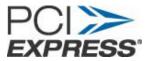

17. Keep the "# of Wfms" as default which is 16.

|            | Acquisition<br>Acquisition Note                                         | 1        |                         |                                                                             |                      | 8 |
|------------|-------------------------------------------------------------------------|----------|-------------------------|-----------------------------------------------------------------------------|----------------------|---|
| Herizental | Sample Pk Detact Hi Res<br>Erreelope Average WitmDB<br>* ef Witms<br>16 | Fast Acq | Roll Mode<br>Aute<br>Of | Sampring Modes<br>Real Time<br>RT<br>Interpolated<br>II<br>Equivalent<br>ET | Factirame<br>Ext Ref |   |

Figure 36. Setting Average

- 18. Adjust the Horizontal Position so that a rising edge is triggered at the center of the display.
- 19. Adjust the horizontal Scale (Lower time/pt) so that the differences in the channel delays are clearly visible. Refer to Figure 33.

| file . | E | Ħ | Yer | ical | Hor | ie M | P4 | Trig | Dist | yah | Que | ama | Ma | asura | Mask     | Math | MyScope | Analyze  | Utilities | Help |      |               |       | Tek 📃  |
|--------|---|---|-----|------|-----|------|----|------|------|-----|-----|-----|----|-------|----------|------|---------|----------|-----------|------|------|---------------|-------|--------|
| F      |   |   |     |      |     |      |    |      |      |     |     |     |    |       | -        |      |         | العلوي   |           |      |      |               |       |        |
| F      |   |   |     |      |     |      |    |      |      |     |     |     |    |       |          |      |         | <b>1</b> |           |      |      |               |       | Deskew |
| F      |   |   |     |      |     |      |    |      |      |     |     |     |    |       |          |      | 1       | Ano      | -         | -    | in   |               |       | 0.0s   |
| F      |   |   |     |      |     |      |    |      |      |     |     |     |    |       |          |      | #       |          |           |      |      |               | * *   |        |
| Ē      |   |   |     |      |     |      |    |      |      |     |     |     |    |       |          |      | t de    |          |           |      |      |               |       |        |
| þ      |   | + | ++  |      |     |      |    | +    |      |     | +   | H   |    |       | ++       |      | + 1     | ++-      | ÷         | •    |      | ++++++        | ++-   |        |
| F      | ç |   |     | -    |     |      |    |      |      | -   | -   | -   |    |       | -        |      | ا الم   | -        |           |      |      |               | a v a |        |
| F      |   |   |     |      |     |      |    |      |      |     |     |     |    |       |          |      | · +     | /        |           |      | lab. | le skew       |       |        |
| Ē      |   |   |     |      |     |      |    |      |      |     |     |     |    |       |          |      | ¥       |          |           |      |      |               |       |        |
|        |   |   |     |      |     |      |    |      |      |     |     |     |    |       |          |      | - 4     |          |           |      |      |               |       |        |
|        | _ |   | _   |      |     |      |    |      |      |     |     | _i  |    |       | <u> </u> |      |         |          |           |      |      | i i i i i i i |       |        |

Figure 37. Visible Cable De-skew

- 20. Adjust the horizontal Position again so that the first rising edge is exactly at the center of the display. The short length (Electrical length) cable is connected to this channel.
- 21. Select Vertical -> Deskew from the scope menu to open the Deskew control window.
- 22. Select one of the slower channels.
- 23. Adjust the de-skew time for the slower channel so that its signal aligns with that of the fastest channel. The de-skew adjustment range is  $\pm 75$  ns.

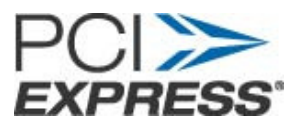

| File | Edit   | Vertical | HoriziAcc            | Trig | Display | Cursors        | Measure     | Mask | Math | MyScope              | Analyza | Utilities He | 40 💽   |          |                      |                    | Tek  |                 | X   |
|------|--------|----------|----------------------|------|---------|----------------|-------------|------|------|----------------------|---------|--------------|--------|----------|----------------------|--------------------|------|-----------------|-----|
|      |        | ' '      |                      | '    |         |                |             | 1    |      |                      |         |              |        |          |                      |                    |      |                 |     |
|      |        |          |                      |      |         |                |             |      |      |                      |         |              |        |          |                      |                    | Desi | .ew             |     |
|      |        |          |                      |      |         |                |             |      |      |                      | and -   |              | - min  |          |                      |                    | 10.0 | ps              | Ē   |
|      |        |          |                      |      |         |                |             |      |      | Z                    |         |              |        |          |                      |                    |      |                 |     |
|      |        |          | _                    | -    |         |                |             | -    |      |                      |         |              |        |          |                      |                    |      |                 |     |
| Υ    |        | _        |                      | _    |         |                |             | _    |      |                      |         |              |        |          |                      |                    |      |                 |     |
|      |        |          |                      |      |         |                |             |      |      | . 1                  |         |              |        | -skew    | ed                   |                    |      |                 |     |
|      |        |          |                      |      |         |                |             |      |      | - 4                  |         |              | Ca     | bles     |                      | 1                  |      |                 |     |
|      |        |          |                      |      |         |                |             |      |      | +                    |         |              |        |          |                      | 1.0                |      |                 |     |
| E    |        |          |                      | _    |         | <u> </u>       |             | 1    |      | ‡                    |         |              |        | <u> </u> | ىلىچ                 |                    |      |                 |     |
|      |        | 60.0mV/d |                      |      | 16.0G   | Dg             |             |      |      |                      |         | G1 .         | 63.0mV |          | 1.0ms<br>Run         | 50.0GSIs<br>Averag |      | 10.0ps/pt       |     |
|      |        |          |                      |      |         |                |             |      |      |                      |         |              |        |          | 3 968 ac<br>March 21 |                    | F    | L:1.0k<br>18:15 |     |
| _    |        |          |                      |      |         |                |             |      |      |                      |         |              |        |          | March 2              | 5, 2007            |      | 10:15           | .00 |
|      |        | Prob     | e Setup              |      |         |                |             |      |      |                      |         |              |        |          |                      |                    |      |                 | 8   |
|      | Chan 1 |          | alibration           |      |         | Deske          |             |      |      | tenuation            |         | Туре         |        |          |                      |                    |      |                 |     |
|      |        |          | Probe Status<br>Pass | •    |         | Deskew<br>10.1 | Time<br>Jps |      | Exte | rnal Atten<br>1.0    |         | 1X           |        |          |                      |                    |      |                 |     |
|      |        |          |                      |      |         |                | •           |      |      |                      |         | Properties   |        |          |                      |                    |      |                 |     |
|      |        | o        | lear ProbeC          | al   |         | Set            | To          |      |      | al Atten(dB<br>0.0dB | 0       |              |        |          | Rai                  | nge                |      |                 |     |
|      | Aux    |          | $\bigcirc$           |      |         |                | -           |      |      | 570 CIL              |         |              |        |          | 18                   |                    |      |                 |     |
|      |        | 0        | sibrate Prol         | be   |         |                |             |      | Se   | t to Unity           |         |              |        |          |                      |                    |      |                 |     |
|      |        |          | $\bigcirc$           |      |         |                |             |      | (    | ±1                   |         |              |        |          |                      |                    |      |                 |     |
|      |        |          | _                    |      |         |                |             | _    |      |                      |         | _            | _      | ~        |                      |                    |      |                 |     |

Figure 38. Cable Skew Adjusted

- 24. Remove the SMP ends of cables attached to Ch1 and Ch3 from cable de-skew attachment. Keep the SMA end of cables attached to Ch1 and Ch3.
- 25. Click Horiz/Acq->Horizontal/Acquisition Setup.
- 26. Click on "Acquisition" tab. Refer to Figure 32.
- 27. Select "Sample" acquisition mode.

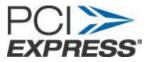

# 13. Appendix B: Abbreviations

| PCIE  | Peripheral Component Interconnect Express |
|-------|-------------------------------------------|
| Gen-2 | Generation-2 PCI Express                  |
| CLB   | Compliance Load Board                     |
| SMP   | Sub-miniature Type P connector            |
| SMA   | Sub-miniature Type A connector            |
| UI    | Unit Interval                             |

# 14. Appendix C: List of Figures

| Figure 1.  | Matched pair SMA cable and SMP to SMA Adapters.                           | . 5 |
|------------|---------------------------------------------------------------------------|-----|
| Figure 2.  | 50 Ohm Termination Load                                                   | . 6 |
| Figure 3.  | Miscellaneous components required for cable de-skew etc                   | . 6 |
| Figure 4.  | TCA-SMA Adapter and TCA-292MM Adapter                                     | . 6 |
| Figure 5.  | Gen-3 PCIE CLB x4x8                                                       | . 7 |
| Figure 6.  | Gen-3 PCIE CLB x1x16                                                      | . 8 |
| Figure 7.  | Gen-3 PCIE CLB x1x16 with Toggle connections                              | . 9 |
| Figure 8.  | Switch to select Compliance Toggle or Measurement                         | 10  |
| Figure 9.  | Connection Example                                                        | 13  |
| Figure 10. | Host Setup                                                                | 14  |
| Figure 11. | Single Ended Data full scale without clipping                             | 16  |
| Figure 12. | Math Function set-up to get differential signal (MSO/DSA72004 Scope)      |     |
| Figure 13. | MSO/DSA72004 Scope Front Panel                                            |     |
| Figure 14. | CMM at 2.5GT/s                                                            | 18  |
| Figure 15. | Scope settings for waveform capture                                       |     |
| Figure 16. | Adjust the zoom factor                                                    | 20  |
| Figure 17. | Saving Data waveform                                                      | 21  |
| Figure 18. | CMM at 5GT/s (-3.5dB TX De-emphasis)                                      | 23  |
| Figure 19. | Saving Data waveform                                                      |     |
| Figure 20. | Single Ended Data scale adjusted to full scale without any clipping Gen 3 | 25  |
| Figure 21. | MSO/DSA72004 Scope Front Panel                                            |     |
| Figure 22. | Gen3 Screen Capture                                                       | 27  |
| Figure 23. | Saving Data waveform                                                      |     |
| Figure 24. | SIGTEST main window                                                       |     |
| Figure 25. | Results window                                                            | 30  |
| Figure 26. | SIGTEST main window                                                       | 31  |
| Figure 27. | SIGTEST Jitter Results                                                    | 32  |
| Figure 28. | SIGTEST main window                                                       | 33  |
| Figure 29. | SIGTEST Jitter Results                                                    | 34  |
| Figure 30. | SIGTEST Preset Menu                                                       | 35  |
| Figure 31. | SIGTEST Preset analysis menu                                              | 36  |
| Figure 32. | SIGTEST Preset results                                                    | 36  |
| Figure 33. | Select Calibration Menu                                                   | 38  |
| Figure 34. | Signal Path Compensation                                                  | 38  |
| Figure 35. | Cable de-skew connections                                                 | 39  |

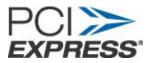

| Figure 36. | Setting Average       | 40 |
|------------|-----------------------|----|
| U          | Visible Cable De-skew |    |
| Figure 38. | Cable Skew Adjusted   | 41 |